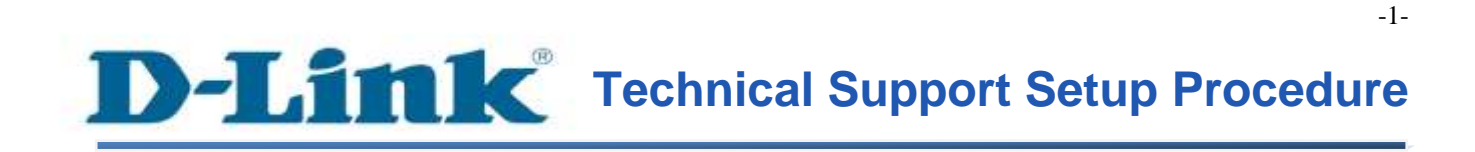

FAQ : How To Configure Preset Positions on DCS-5222L

Release date : 1/05/2012

Model Support : DCS-5222L

 $H/W: A1$ 

 $S/W:1.xX$ 

## **Technical Support Setup Procedure** ĺ

การตั้งค่า Preset Positions บน DCS-5222L ทำได้อย่างไร

**ขั้นตอนที่** 1 **:** จัดหา Install CD ให้พร้อม โดยแผ่น CD มาพร้อมกับ mydlink Cloud Cameras และ มองหาซอฟทแ ์ วร ์ ที่เรียกว่า**SetupWizardSE\_Setup.exe** กรุณาติดต้งั **SetupWizardSE\_Setup.exe** บนเครื่องคอมพิวเตอร์ของคุณ

Note: กรุณาตรวจสอบให้แน่ใจว่า คุณได้เชื่อมต่อกล้องของคุณไปยังพอร์ตแลนของเราเตอร์ของคุณ โดยเครื่องคอมพิวเตอร ์ ของคุณสามาถเชื่อมต่อไปยงัเราเตอร ์ ผา่ นสาย**/**ไร้สาย

**ขั้นตอนที่ 2**: คลิ๊กบนปุ่ม Start บนเครื่องคอมพิวเตอร์ของคุณแล้วเลือก All Programs

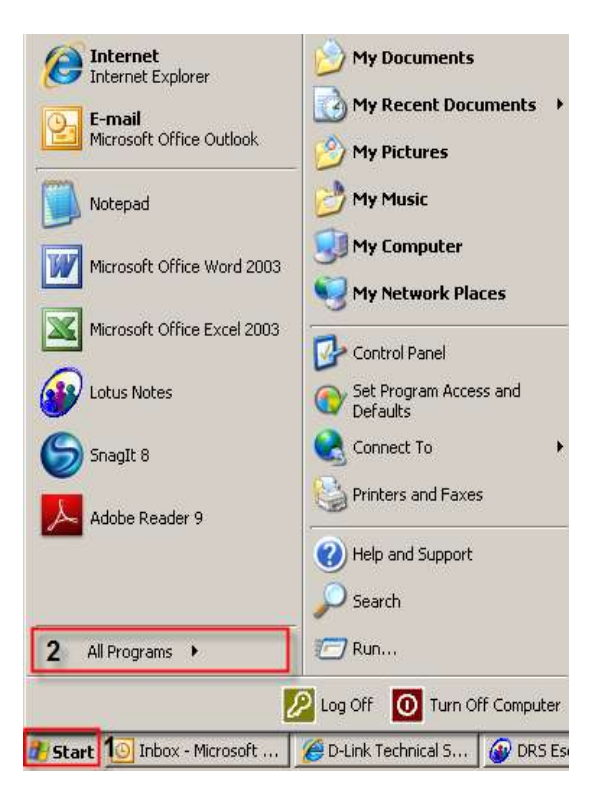

**ขั้นตอนที่ 3:** ภายใต้ All Programs เลือก D-Link > Setup Wizard SE แล้วคลิ๊กบนปุ่ม D-Link Setup Wizard SE

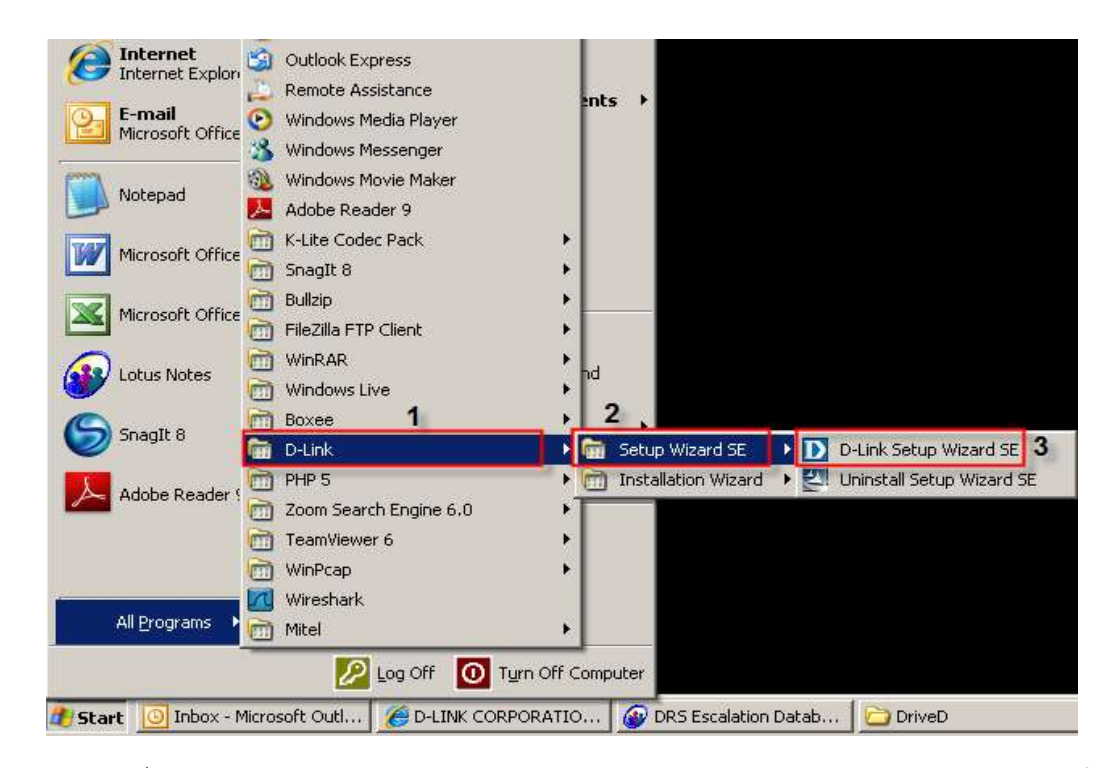

ขั้นตอนที่ 4 : คลิ๊กบนปุ่ม Search โดยซอฟท์แวร์จะแสดงกล้องชนิด IP ของ D-Link ที่มีอยู่ทั้งหมด ในระบบเน็ตเวิร์ค เลือกกล้องที่คุณต้องการเข้าถึงจากรายชื่อที่แสดงแล้วคลิ๊กบนปุ่ม Link

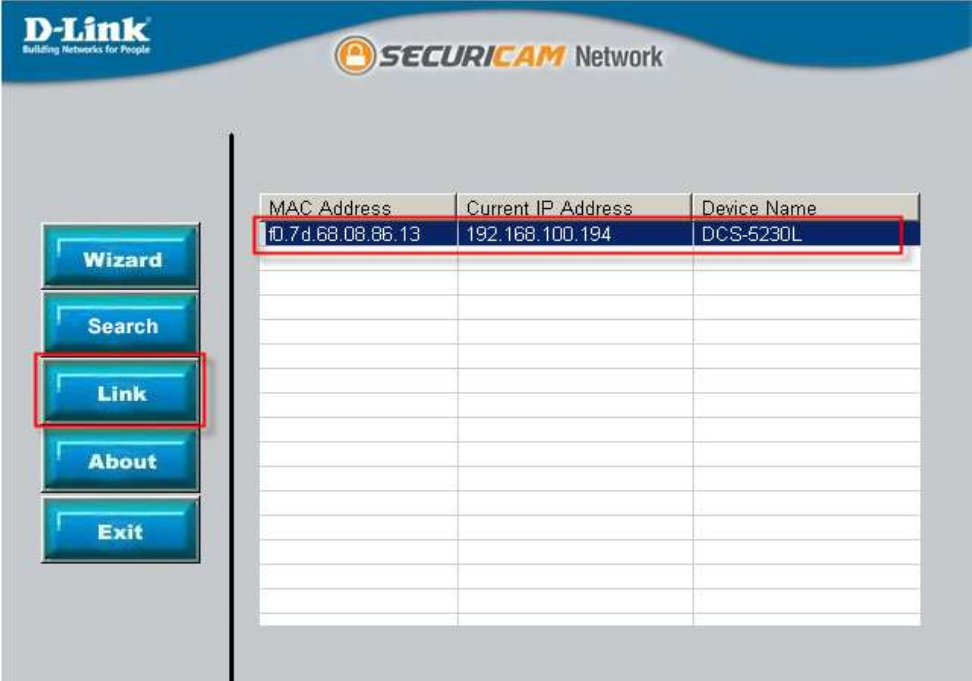

FAQ: How to Configure Preset Positions on DCS-5222L – Version 1.00

ขั้นตอนที่ 5 : หน้าจอลีอกอินจะปรากฏขึ้น ใส่ค่า username เป็น admin และรหัสผ่าน ตามที่คุณได้ สร้างไว้เมื่อคุณเรียกใช้งาน installation wizard เพื่อใช้การล็อกอินไปยังเวบคอนฟิกูเรชั่นของคุณ คลิ๊กบนปุ่ม OK

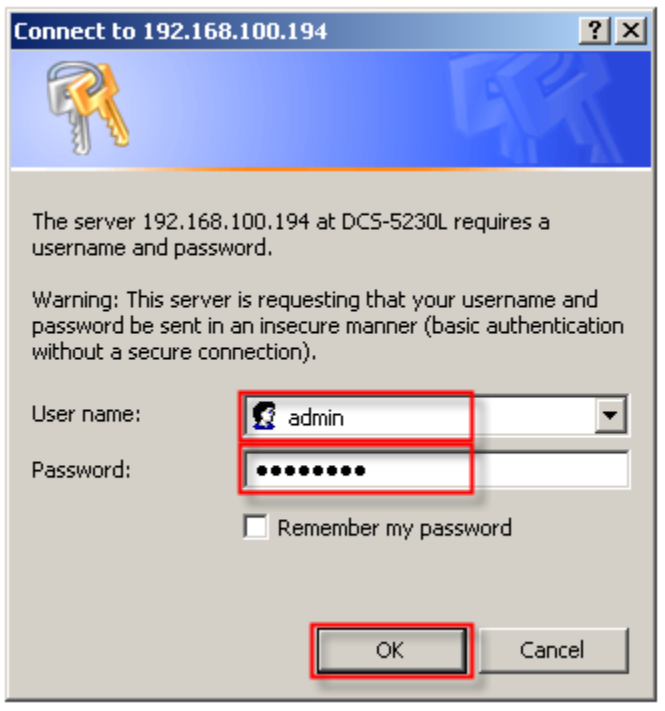

ขั้นตอนที่ 6 : คลิ๊กบนแท็บของ Setup แล้วเลือกบนปุ่ม Camera Control ที่อยู่ทางค้านซ้ายมือ

#### Product: DCS-5222L

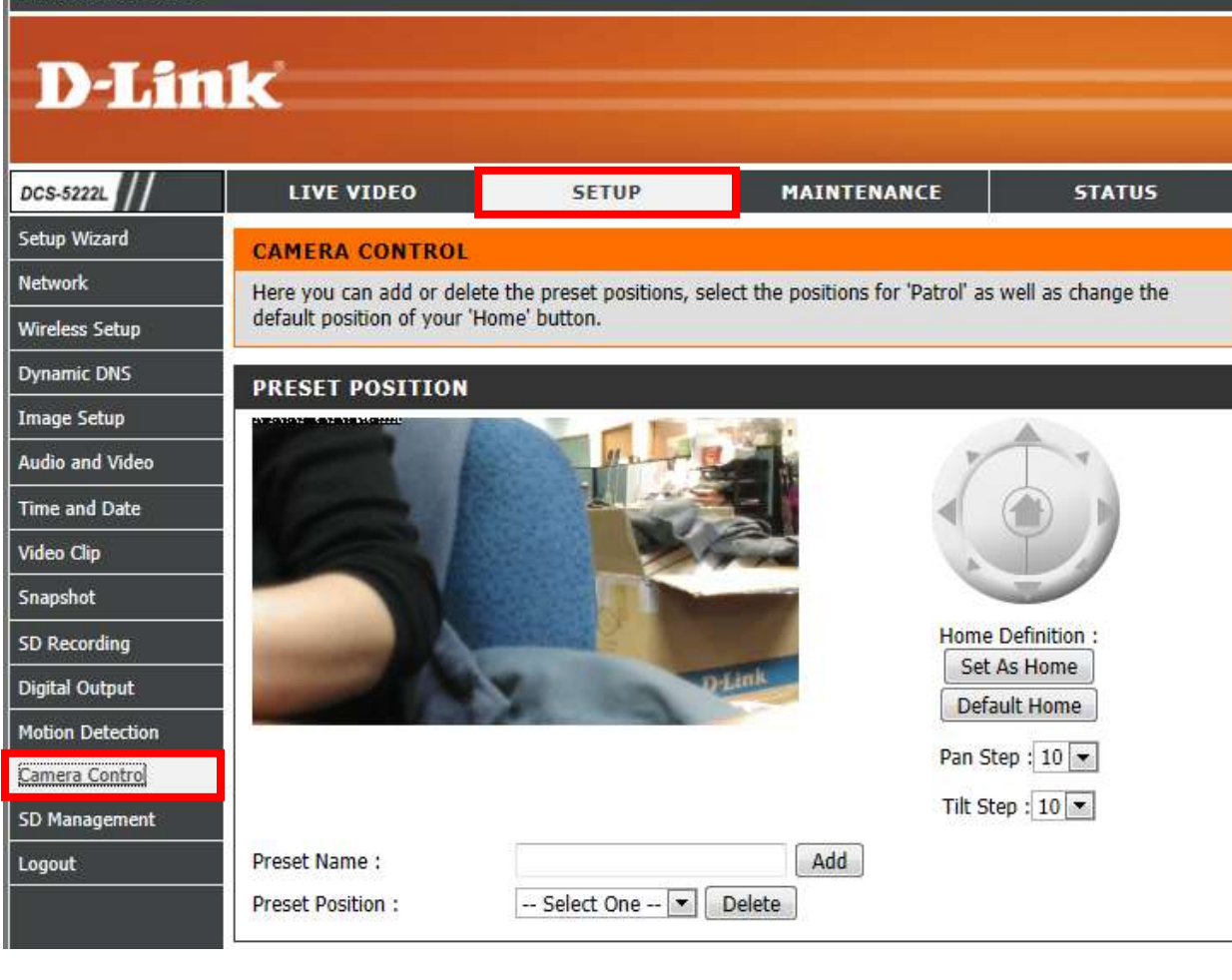

## ขั้นตอนที่ 7 : ภายใต้ส่วนของ PRESET POSITION ตั้งก่าตามค้านล่าง

- 1. เลือกตำแหน่งโดยการเลื่อน joystick ไปยังตำแหน่งที่คุณต้องการ
- 2. ใส่ชื่อของตำแหน่งที่ต้องการตั้งค่า
- 3. คลิ๊กบนปุ่ม Add

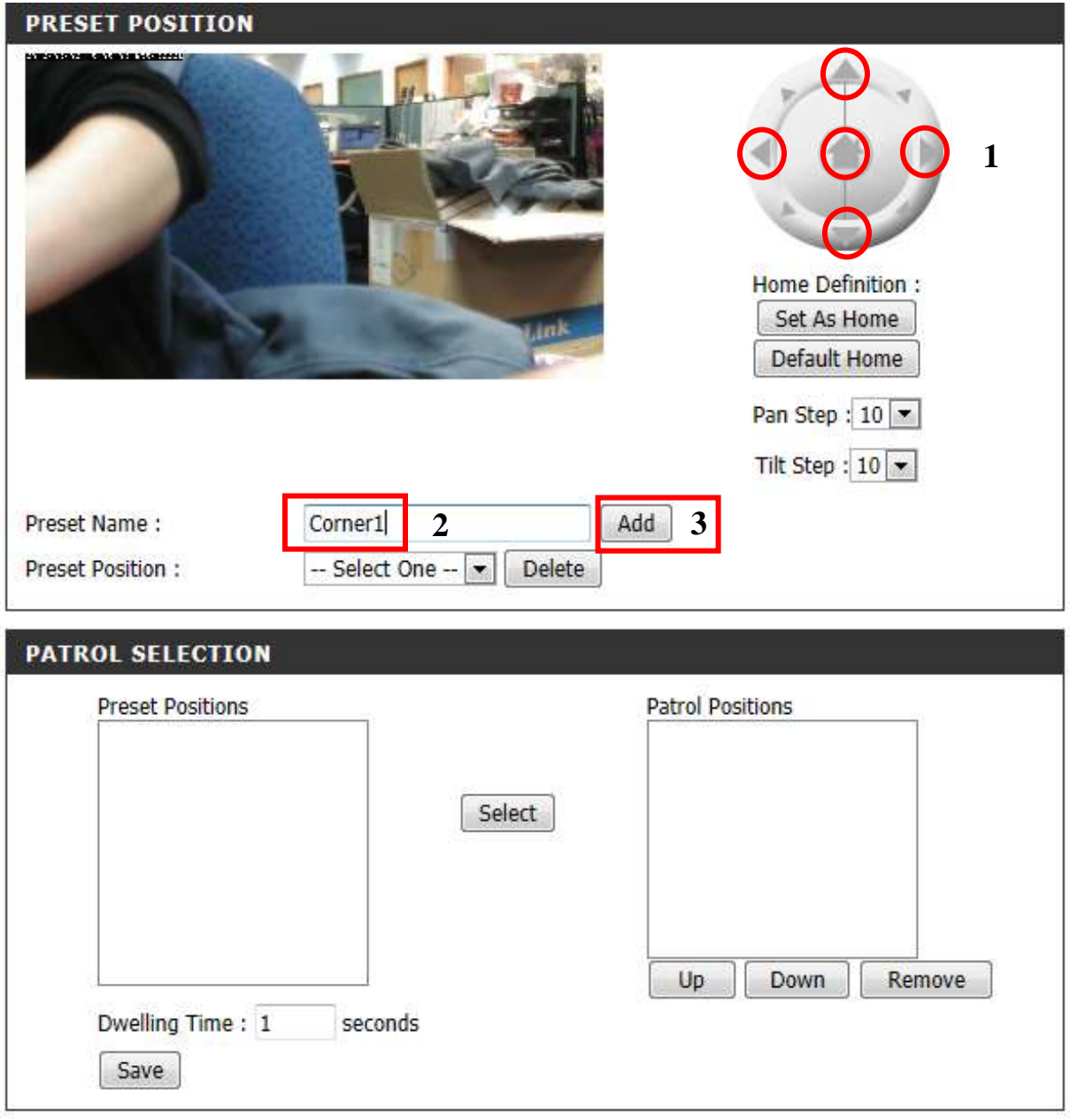

ขั้นตอนที่ 8 : หลังจากคลิ๊กบนปุ่ม Add ส่วนที่กำหนด Preset Position ใหม่จะถูกเพิ่มเข้าไปใน Preset Positions Column ที่อยู่ทางด้านซ้ายมือ เลือก Preset Position แล้วคลิ๊กบนปุ่ม Select เพื่อเพิ่ม มันภายใต้ส่วนของ Patrol Positions คลิ๊กบนปุ่ม Save

ขั้นตอนที่ 7 : ภายใต้ส่วนของ PRESET POSITION ถ้าคุณต้องการเพิ่ม Preset Position อื่น ๆ

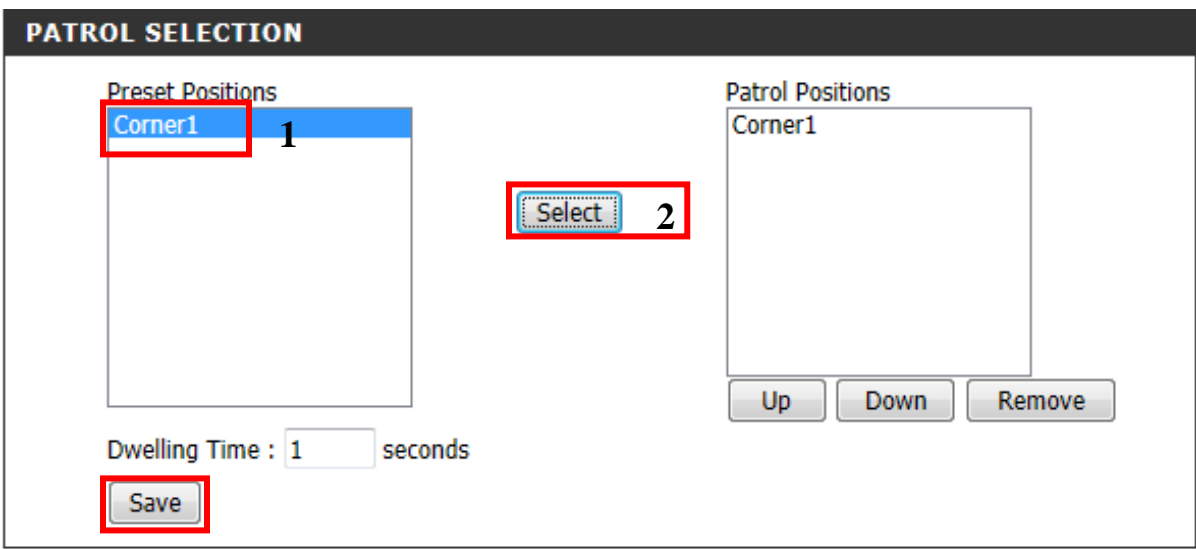

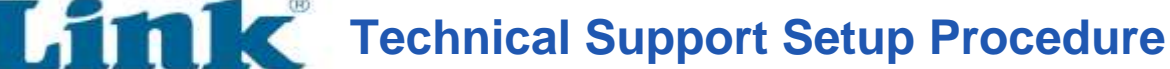

**How to Configure Preset Positions on DCS-5222L**

**Step 1:** Browse the Installation CD that came with the mydlink Cloud Cameras and look for a software called **SetupWizardSE\_Setup.exe**. Please install the **SetupWizardSE\_Setup.exe** on your computer.

**Note: Please ensure you have connected your ip camera to the LAN port of your router. Your PC is connected to the router via wired/wireless.**

**Step 2:** Click on the **Start** button on your computer and then select on **All Programs**.

ĺ

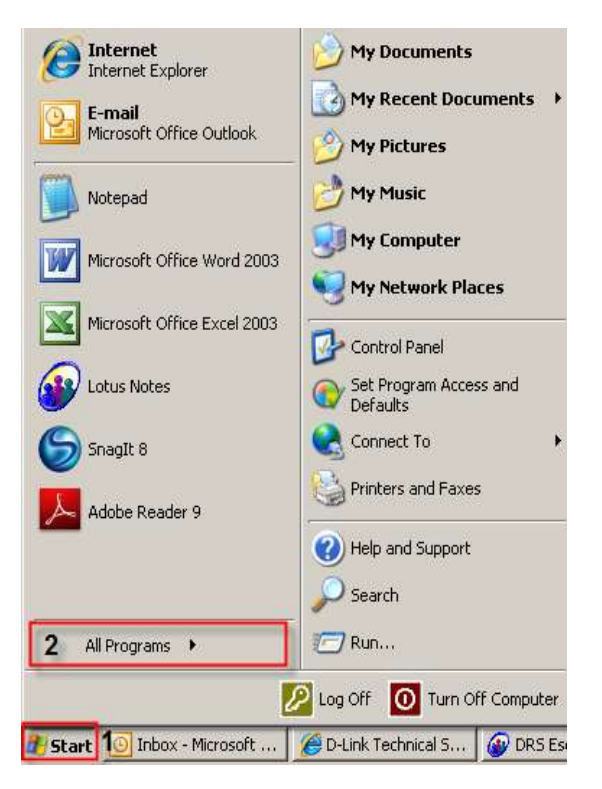

**Step 3:** Under the **All Programs** select on **D-Link** > **Setup Wizard SE** and then click on **D-Link Setup Wizard SE** button.

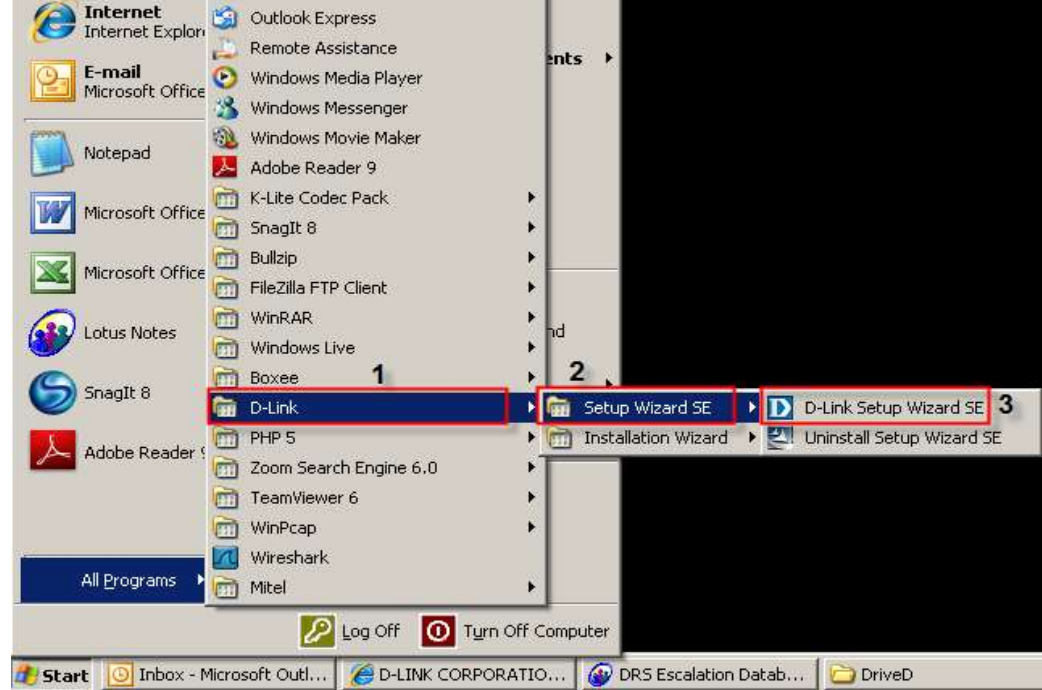

**Step 4:** Click on **Search** button, the software will display all D-Link ip cameras available in the network. Select the camera you want to access from the list and then click on the **Link** button.

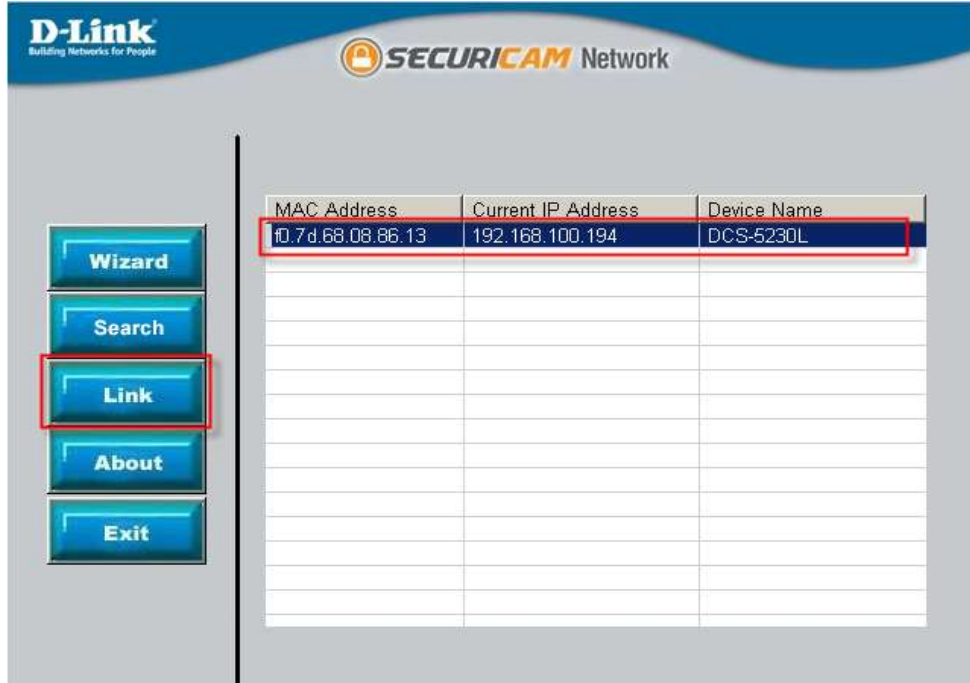

**Step 5:** A login screen will appear, enter the username as "**admin**" and then the password you created when you run the installation wizard to login to the camera Web Configuration. Click on **OK** button.

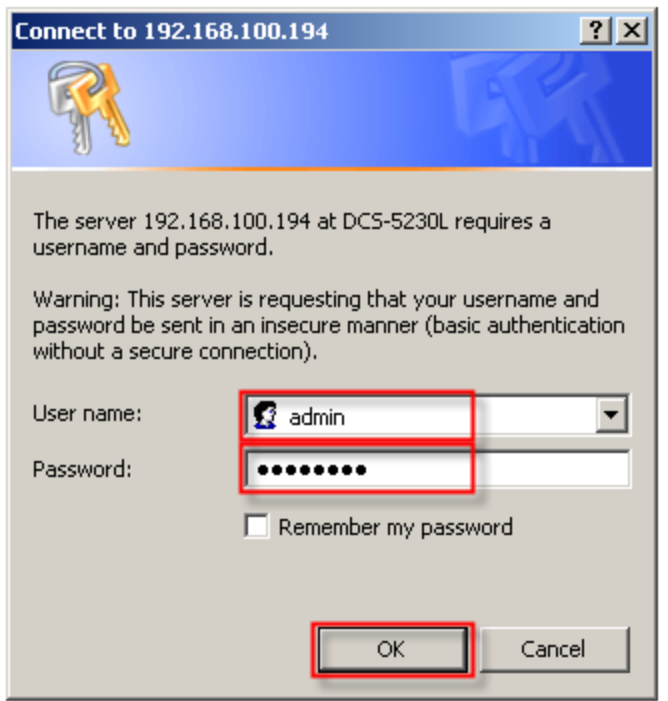

#### **Step 6:** Click on the **SETUP** tab and then select on **Camera Control** button on the left hand side.

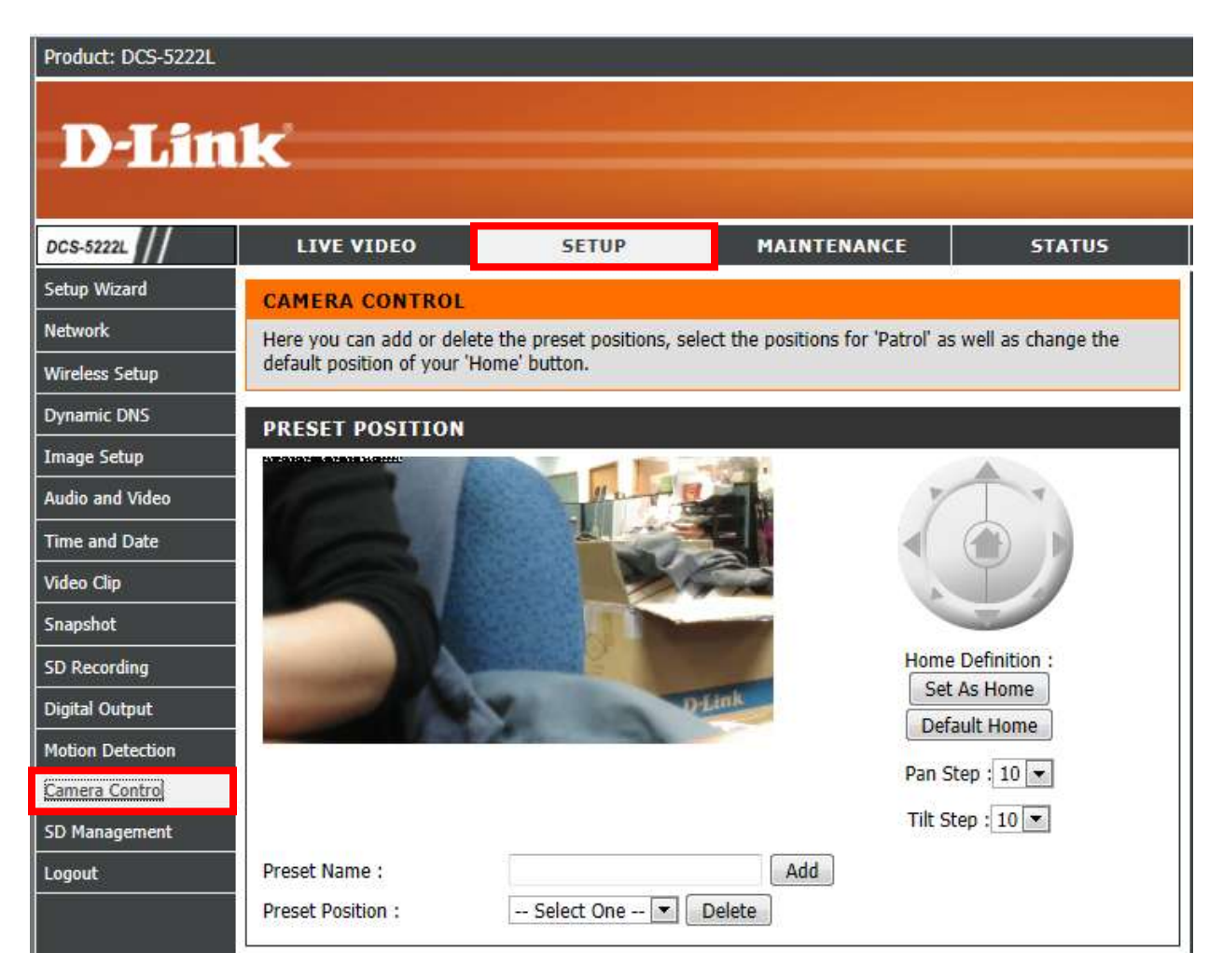

### **Step 7:** Under the **PRESET POSITION** section, configure the following;

- 1. Select the position by navigating the joystick on which part you want to set.
- 2. Enter a name for the Position that you have set.
- 3. Click on the Add button

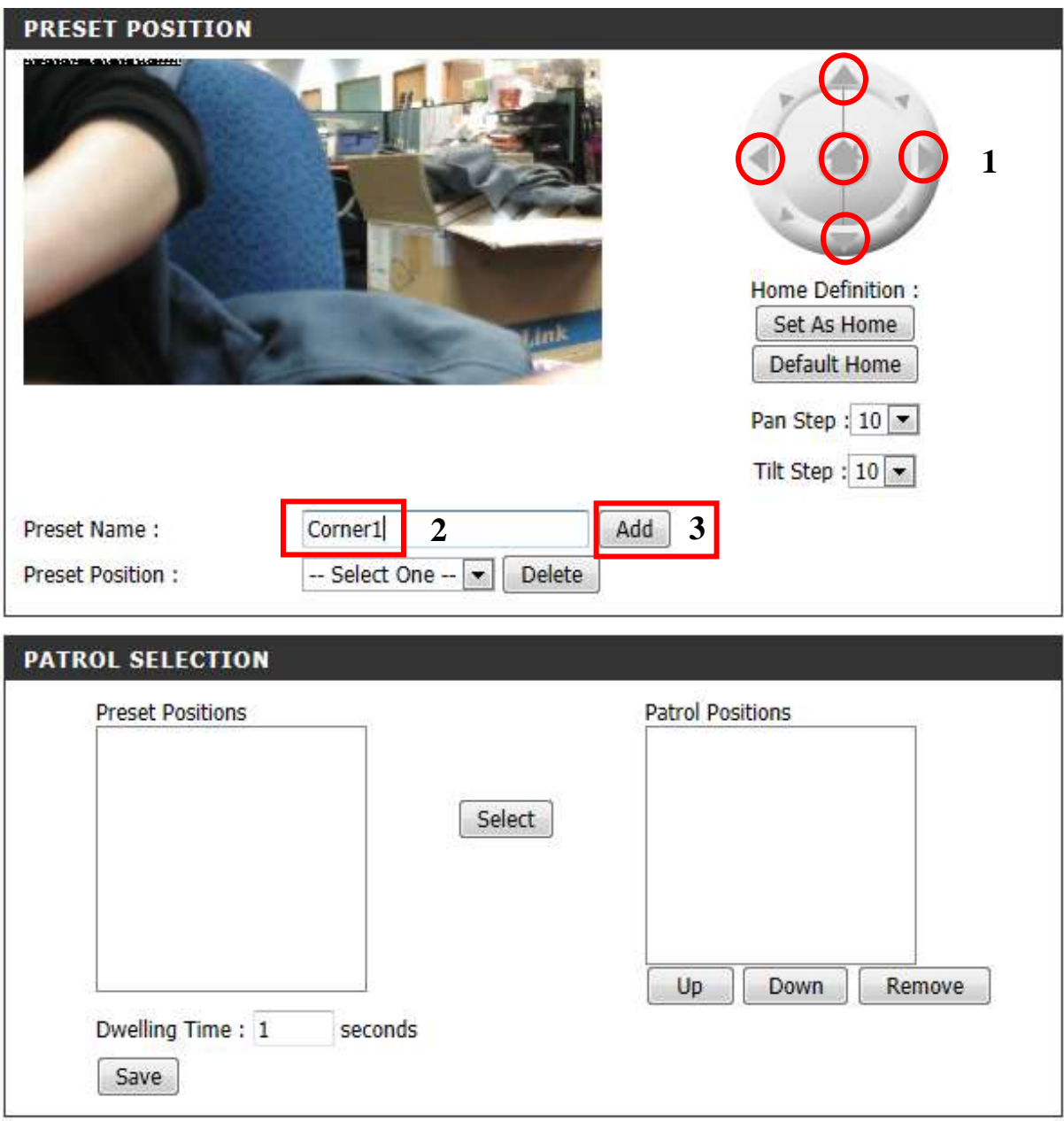

**Step 8:** After clicking on the Add button, the **new Preset Position** will now be added on the **Preset Positions column on the left**. Highlight the **Preset Position** and click on the **Select** button to add it under the **Patrol Positions**. Click on **Save** button.

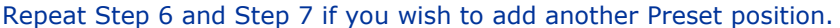

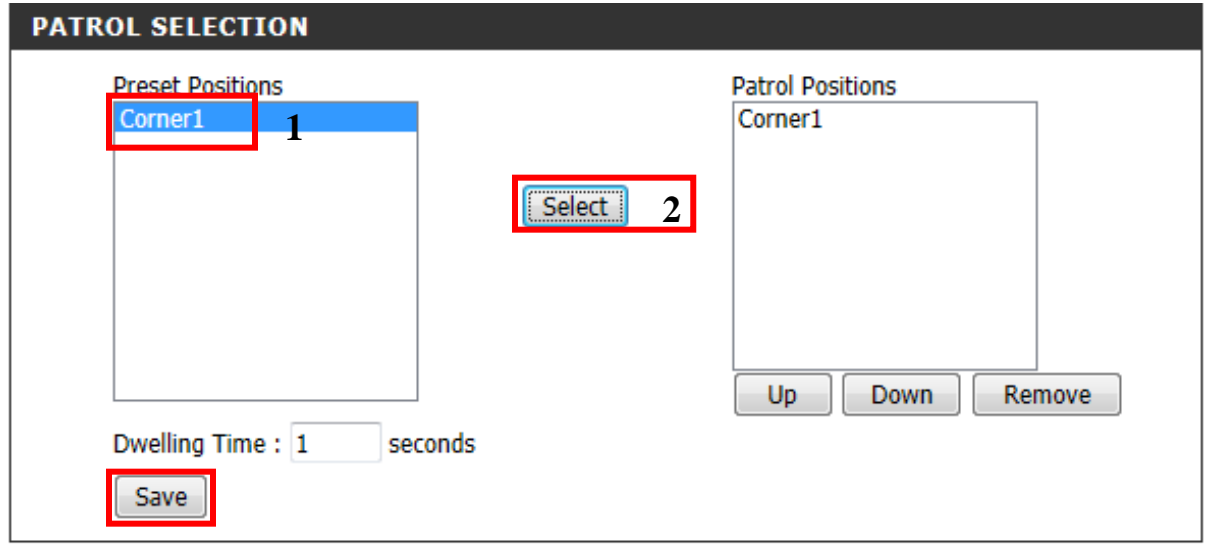

# **ฝ่ ายสนับสนุนทางด ้ านเทคนิค**

**Call Center หมายเลขโทรศัพท์ 02-6617997 ภาษาไทย : จันทร์ถึง ศุกร์เวลา 9.00 น. – 18.00 น. Thai : Mon – Fri : Time 9.00 –18.00. ภาษาอังกฤษ : เสาร์,อาทติย์,วันหยุดนขัตฤกษ์และวนัธรรมดา หลงั18.00 น. English : Sat –Sun , Public Holiday and after 18.00 weekday. Website : [www.dlink.co.th](http://www.dlink.co.th/) email[: support@dlink.com.sg](mailto:support@dlink.com.sg) Facebook [: http://www.facebook.com/DLinkThailandFans](http://www.facebook.com/DLinkThailandFans)**

## **Nationwide D-Link Service Centres**

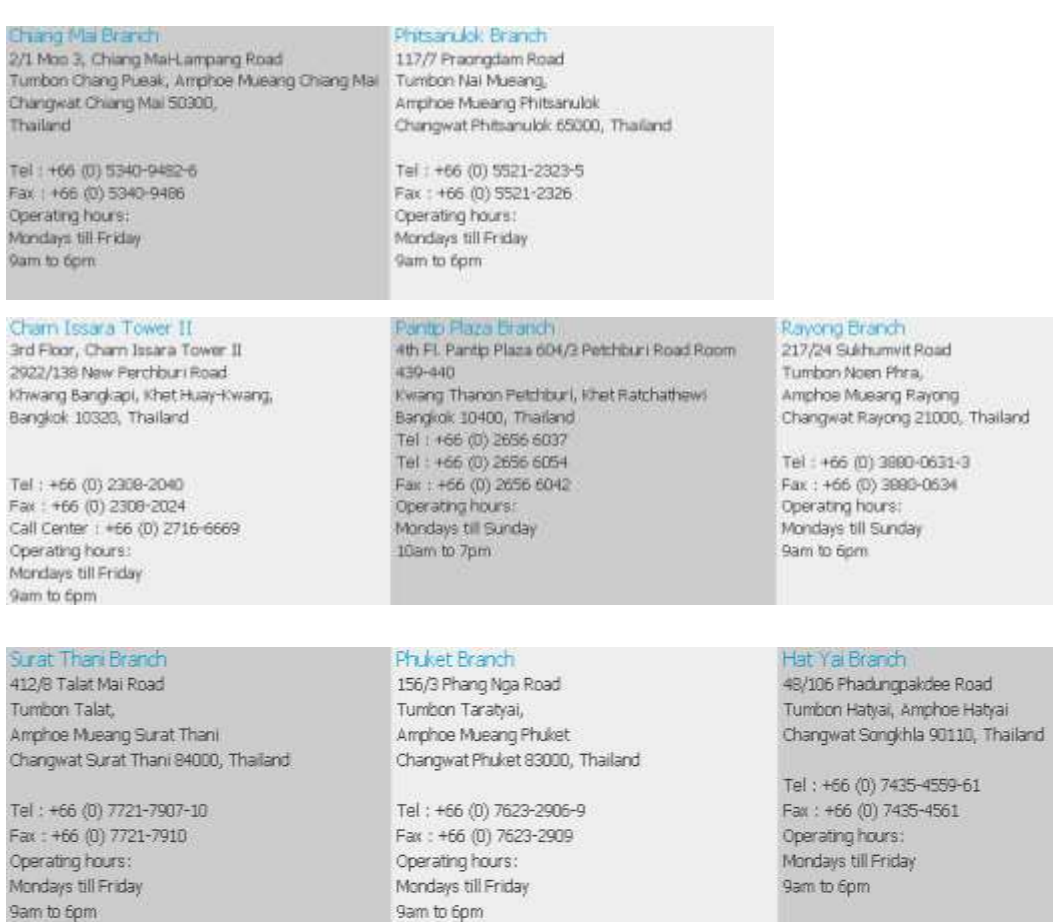

9am to 6pm